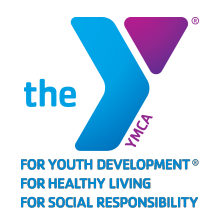

## **YMCA OF PAWTUCKET Online Membership Registration Guide**

## **You don't have a membership with the YMCA of Pawtucket? Create one now!**

- •• Click on the "Member Login" button at the top right of the screen
- **N** Either
	- $\rightarrow$  Click "Sign Up"
	- $\rightarrow$  Click on the "Login" link at the top right of the screen
		- $\circ$  Under "I don't have an account but I want to create one", click "Sign Up"
- Choose a location
- •• Chose a membership type
- **No. 7** Click "Next"
- •• Complete the information as provided
- **Enter additional members as needed** 
	- $\rightarrow$  Rules apply to each membership type
		- o Adult: one member aged 19+
		- o Couple: two members aged 19+
		- o Family: 1-2 members aged 27+ **and** 1-4 members aged 19-26 **and** unlimited members aged 0-18
		- o One Parent Family: one member aged 19+ **and** unlimited members aged 0-18
		- o Teen: one member aged 13-18
		- o Youth: once member aged 0-12
- No. Y Click "Next"
- •• Add your payment information
	- $\rightarrow$  If you have a discount or on financial aid, TBD
- **N** Click "Pay"

## **Do you have a YMCA of Pawtucket membership but never created an online account?**

- •Y Click on the "Member Login" button at the top right of the screen
- $\mathbf{F}$  Click on the "Login" link at the top right of the screen
- Under "I want to set up online access for my account", click "Find Account"
- $\mathbf{F}$  Enter our last name or member ID, your date of birth and your zip code on the membership
- **Y** Click "Submit"
- $\mathbf{y}$  You may be asked to verify your account
	- $\rightarrow$  By Email Address: enter your Email
	- $\rightarrow$  By Billing Method: enter the last four digits of your credit card or checking account
	- $\rightarrow$  Click "Submit"

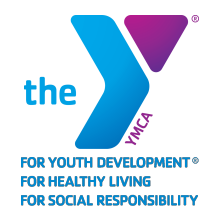

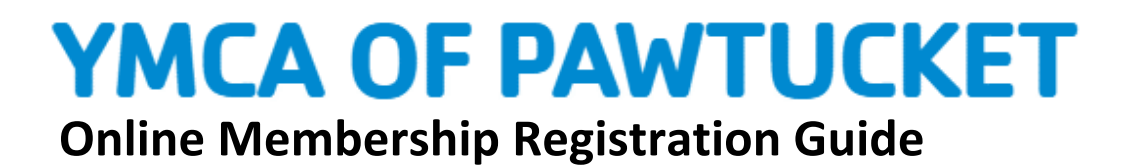

- $\rightarrow$  Your login information will be sent to your email address
- Den your email and click on the link

## **Do you have a YMCA of Pawtucket membership but can't remember your password?**

- Duick "Forgot your password?" above the login information
- De Enter your email
- **N** Click "Submit"
- Den your email and click on the link